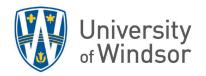

## YuJa, Microsoft Stream, YouTube comparison

<u>YuJa</u> is a robust video enterprise platform that the University of Windsor has licensed for all campus users as of May 2021 and can be accessed directly through Brightspace. <u>Microsoft Stream</u> is a video sharing service that is included with our Office 365 license. It is available to all faculty, staff, and students at the University of Windsor. <u>YouTube</u> is a common online video sharing platform that is not supported by the University of Windsor.

The following outlines the differences and similarities between the video sharing platforms <u>YuJa</u>, <u>Microsoft Stream</u>, and <u>YouTube</u>, with regards to features, video sharing capabilities and support information.

Table 1: A table showing how to use each platform with each listed feature/scenario for each row.

| Features         | YuJa                                                                                                    | Microsoft Stream                                                                                                    | YouTube                                                                                                    |
|------------------|----------------------------------------------------------------------------------------------------|----------------------------------------------------------------------------------------------------|----------------------------------------------------------------------------------------------------|
| Recording Videos | You can record with <b>YuJa</b> by downloading and using desktop software, or by using a web browser recorder. <u>Getting Started with the Software Capture for PC Application</u> | Recordings can be created using Stream's built-in video recorder. All recorded videos are automatically uploaded to Stream under My Content (Stream Classic) or OneDrive > My files (Stream on SharePoint). | You can create recordings using YouTube Content Studio's <b>Go Live Now</b> feature. <b>Note:</b> Video privacy settings must be set to either Private or Unlisted to prevent the video from being viewed publicly. |
|                  | Getting Started with the Software Capture for Apple application Using the Browser Capture Studio                                                                                   | Recording using Stream                                                                                                    | Recording using YouTube Studio                                                                                                    |
|                  |                                                                                                    |                                                                                                    |                                                                                                    |

| Features                  | YuJa                                                                                                    | Microsoft Stream                                                                                                    | YouTube                                                                                                    |
|---------------------------|----------------------------------------------------------------------------------------------------|----------------------------------------------------------------------------------------------------|----------------------------------------------------------------------------------------------------|
| Use for Class<br>Lectures | Instructors can link to YuJa videos, playlists, or video quizzes from Brightspace Content using Existing Activities > YuJa Quicklink.  Setting up the Video Platform as an External Tool Per Course Basis | Teams meeting recordings are automatically saved in My Content (Classic) or OneDrive > Recordings (Stream on SharePoint).                                                                                                    | Instructors can link to YouTube videos from Brightspace Content either by clicking Upload/Create and selecting Create a link, or selecting Create file, then Insert Stuff and YouTube.  Share YouTube Videos with a Certain Start Time |
| Uploading Media           | Supports documents, audio files and video files. For a full list of supported file types, refer to the bottom of the YuJa support article.  Uploading Media to YuJa                                       | Supports video and audio files. For a full list of supported file types, view the Microsoft OneDrive  Video Formats article. To upload to Stream (on SharePoint), upload directly to OneDrive, Teams, or SharePoint.  Stream Classic is retiring on April 15, 2024. Before this date, you can refer to this article for Uploading Videos to Stream (Classic). | Only supports video files. A list of supported file types can be found on the YouTube help page.  Uploading Videos to YouTube                                                                                                    |

## Publishing/Sharing Videos

All media types can be shared by a direct link found in the **Links** menu accessed from the **More** menu item, visible when hovering over the video.

Alternatively, instructors can publish uploaded media to their course channel or to shared university channels where user has permissions.

For University-wide YuJa channels (e.g. All Instructors, All Students, Library), content can get added (where appropriate) through a Service Request using <a href="TeamDynamix">TeamDynamix</a> where the specific YuJa channel should be indicated in the description.

**Sharing Videos using YuJa** 

**Publishing Videos to Channels** 

Can share videos by providing a direct link or by emailing select users. Can edit permissions to restrict access to specific users/groups/course or to all users enrolled in the university.

(Stream on SharePoint) To share the videos to a course, open the video and click on Share > Manage Access. Select Share and type in the course code of the course. Find the course group of the appropriate semester, and then click Send.

**Note:** Can only share videos with users who have a valid UWindsor email address. Currently, there is no way to share videos to users outside the university.

**Sharing Videos using Stream** 

Public access is available for all videos shared on the site unless the video is set to unlisted or private. To share unlisted/private videos, the user must provide a direct link to the video.

<u>Sharing Videos and Channels using YouTube</u>

## Embedding Media in Brightspace

YuJa videos can be embedded using the YuJa Media Chooser tool in Brightspace. There are two ways to access the tool:

- In a Content module, select the Existing Activities button and select YuJa Quicklink.
- In the text editor, use the Insert Stuff option and select YuJa Media Chooser.

Once in the YuJa Media Chooser, select your video and click **Insert Content** to embed it in the Brightspace platform.

Using the Media Chooser for D2L

Videos can be embedded in two ways:

- In a Content module, use the Upload / Create button and select Video or Audio. Then paste the embed code from the video.
- In a Content module, use the Upload / Create button and select in the text editor the Insert Stuff option and select Enter Embed Code to paste the embed code.

\*Uploading video URLs using
Upload / Create > Video or Audio
or Upload / Create > Create a Link
currently causes technical issues.
If you encounter difficulties
embedding, insert as a direct link
instead (see the section below).

<u>Create a Video Topic in</u> <u>Brightspace</u>

Embedding Microsoft Stream Videos in Brightspace

YouTube videos can be embedded in two ways:

- In a Content module, use the Upload / Create button and select Video or Audio. Then paste the embed code from the video.
- In a Content module, use the Upload / Create button and select in the text editor the Insert Stuff option and select YouTube to search for a YouTube video based on title or link.

<u>Sharing YouTube Videos in</u> Brightspace

| <b>Features</b>          | YuJa                                                                                                    | Microsoft Stream                                                                                                    | YouTube                                                                                                    |
|--------------------------|----------------------------------------------------------------------------------------------------|----------------------------------------------------------------------------------------------------|----------------------------------------------------------------------------------------------------|
| Insert as Direct<br>Link | All media types can be shared by a direct link found in the Links menu accessed from the More menu item, visible when hovering over the video.  To attach the video as a link, open the text editor using Upload / Create > Create a File. Then, paste the link directly or insert the link using Insert Quicklink. | Stream video links can be obtained by opening the video, then click on Share > Copy link.  To attach the video as a link, open the text editor using Upload / Create > Create a File. Then, paste the link directly or insert the link using Insert Quicklink. | YouTube video links can be obtained by opening the video, then click on Share > Copy.  To attach the video as a link, open the text editor using Upload / Create > Create a File. Then, paste the link directly or insert the link using Insert Quicklink. |
| Editing Videos           | *Extended Features  Offers a variety of editing tools. Only available via browser.  YuJa Video Editor Documentation                                                                                                    | *Limited Functionality  Currently, Stream on SharePoint has no editing function with trimming on the future roadmap. Editing can be done in Clipchamp, as advised by the following article.  Trim Videos in Stream                                             | *Limited Functionality  Can trim, blur, and add soundtracks.  Trim Videos using YouTube Studio                                                                                                    |

| Features                        | YuJa                                                                                                    | Microsoft Stream                                                                                                    | YouTube                                                                                                    |
|---------------------------------|----------------------------------------------------------------------------------------------------|----------------------------------------------------------------------------------------------------|----------------------------------------------------------------------------------------------------|
| Downloading<br>Media            | Download permission settings can be adjusted in the <b>Download</b> menu.  Downloading Media with YuJa Video                                                                                       | Can restrict download capability in admin settings in Stream (Classic). Refer to the Set the default video upload permissions help article.  For Stream (on SharePoint), restrict download capability by assigning access as Read-Only when sharing.  Download Microsoft Stream Videos | *Limited  Requires the YouTube app and a paid subscription to YouTube Premium to download videos.  Download Videos to Watch Offline      |
| Live Streaming<br>Functionality | Live interactive sessions can be organized using the YuJa Software Capture application for PC/Mac (no browser support).  Watching Live Stream in YuJa  Live Streaming on PC  Live Streaming on Mac | Can host scheduled interactive live events in Microsoft Teams, which is the replacement service for Stream Live Events. <u>Live Events in Microsoft Teams</u>                                                                                                    | *Not Recommended  No way to restrict users from outside the university from accessing the live session.  Get Started with Live Streaming |

| <b>Features</b>                            | YuJa                                                                                                    | Microsoft Stream                                                                                                    | YouTube                                                                                                    |
|--------------------------------------------|----------------------------------------------------------------------------------------------------|----------------------------------------------------------------------------------------------------|----------------------------------------------------------------------------------------------------|
| Embedding Quizzes<br>in Videos             | Direct LTI Integration. Attempts are automatically synced to Brightspace Gradebook.  Integrating Video Quizzes                                                                  | *Not recommended as feature is only on Stream (Classic) and not integrated into Brightspace.  Manual columns must be created in Brightspace Gradebook to record attempts.  Stream (on SharePoint) currently has no such capabilities.  Add a Survey, Poll, or Quiz to a Microsoft Stream (Classic) Video | N/A                                                                                                    |
| Accessibility &<br>Video Player<br>Options | Provides several accessibility features such as auto-captioning, re-adjustable caption bar and many others.  Accessibility Features in the Media Player  Using the Media Player | Can auto-generate or allow uploading of captions. Feature can be used when clicking open the video on Stream (on SharePoint) and select Video Settings > Transcript and Captions.  Transcripts and Captions on Stream                                                                                    | Features auto-captioning for uploaded videos and auto-captioning for live streams hosted on the site. <u>Use Automatic Captioning</u> |

| Features  | YuJa                                                                                                | Microsoft Stream                                                                   | YouTube                                                                 |
|-----------|----------------------------------------------------------------------------------------------------|------------------------------------------------------------------------------------|-------------------------------------------------------------------------|
| Analytics | Provides several useful statistics such as user access, access date, access platform and many more. | Provides total views, unique views, view trends, viewership, retentions, and more. | Reports general audience, watch time, real-time activity and much more. |
|           | Content Analytics                                                                                   | <b>Note</b> : Only Stream (on SharePoint) allows Video Analytics.                  | YouTube Studio Analytics                                                |
|           |                                                                                                    | Stream Video Analytics                                                             |                                                                         |